For more information about sharing content during a call, refer to the *User's Guide for Polycom HDX Systems*.

## **Connecting VCR/DVDs**

You can connect a VCR or DVD player to a Polycom HDX 9000 series, Polycom HDX 8000 series, or Polycom HDX 7000 series system to play videotapes or DVDs into calls. Or you can connect a VCR or DVD player to record your video conference. You can also connect two VCRs or DVD players, to play material and record the call at the same time.

# **Configuring VCR/DVD Player Settings**

You can connect a VCR or DVD player to Polycom HDX 9000 series, Polycom HDX 8000 series, or Polycom HDX 7000 series systems.

### Playing a Videotape or DVD

The VCR/DVD inputs are active when you select the camera source configured as VCR. The microphone inputs remain active while the VCR or DVD player is playing. Call participants may wish to mute the microphones while playing videotapes or DVDs.

### To configure VCR/DVD audio settings for playing a videotape or DVD:

- **1** Do one of the following:
  - In the local interface, go to System > Admin Settings > Audio (select
    if necessary).
  - In the web interface, go to Admin Settings > Audio.
- 2 Set Line In Level for playback volume of the VCR/DVD player relative to other audio from the system.
- **3** Enable VCR/DVD Audio Out Always On unless you have the VCR/DVD inputs and outputs both connected to the same device to play and record.

### Recording a Call to Videotape or DVD

All audio from the near site and far site is recorded, along with the VCR/DVD Record Source video as configured on the Monitors screens. VCR and DVD video output is standard-definition format. Polycom HDX systems scale other formats to standard definition.

#### To configure VCR/DVD video settings for recording a call:

- **1** Do one of the following:
  - In the local interface, go to System > Admin Settings > Monitors > Monitors (select ) if necessary).
  - In the web interface, go to Admin Settings > Monitors.
- **2** Set the aspect ratio and video format for recording.
- 3 Select one or more sources for the VCR/DVD Record Source.

If you select both near and far, the Polycom HDX system automatically switches recording to the site that is talking. If you select content as a record source, it is recorded (when available) regardless of who is talking. For more information about configuring VCR/DVD settings for recording a call, refer to the Monitor 3 settings described on page 3-7.

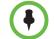

Polycom HDX systems record video in standard definition (SD) format only.

#### To configure VCR/DVD audio settings for recording a call:

- **1** Do one of the following:
  - In the local interface, go to System > Admin Settings > Audio > Stereo Settings (select ) if necessary).
  - In the web interface, go to Admin Settings > Audio.
- 2 Clear Enable Polycom StereoSurround.
- **3** Do one of the following:
  - In the local interface, go to System > Admin Settings > Audio > Inputs/Outputs (select ) if necessary).
  - In the web interface, go to Admin Settings > Audio.
- **4** Adjust the **Line Out Level** for playback volume, if necessary.
- 5 Enable VCR/DVD Audio Out Always On unless you have the VCR/DVD inputs and outputs both connected to the same device to play and record.

## **Connecting Computers to Polycom HDX Systems**

You can connect a computer directly to a Polycom HDX system. When you do this, other call participants can see everything that you see on your computer.